## 2-3校友会パソコン同好会(2017年度第2回) 2017.04.24 J.Katoh

WORD でお絵描き II

- Ⅰ.Word の図形入力を活用して図形を描き、色を付ける。(梅の例) (中級編)
- 1.梅の花作る
- (1)円を五つ描き、梅の花の形に組み合わせる。

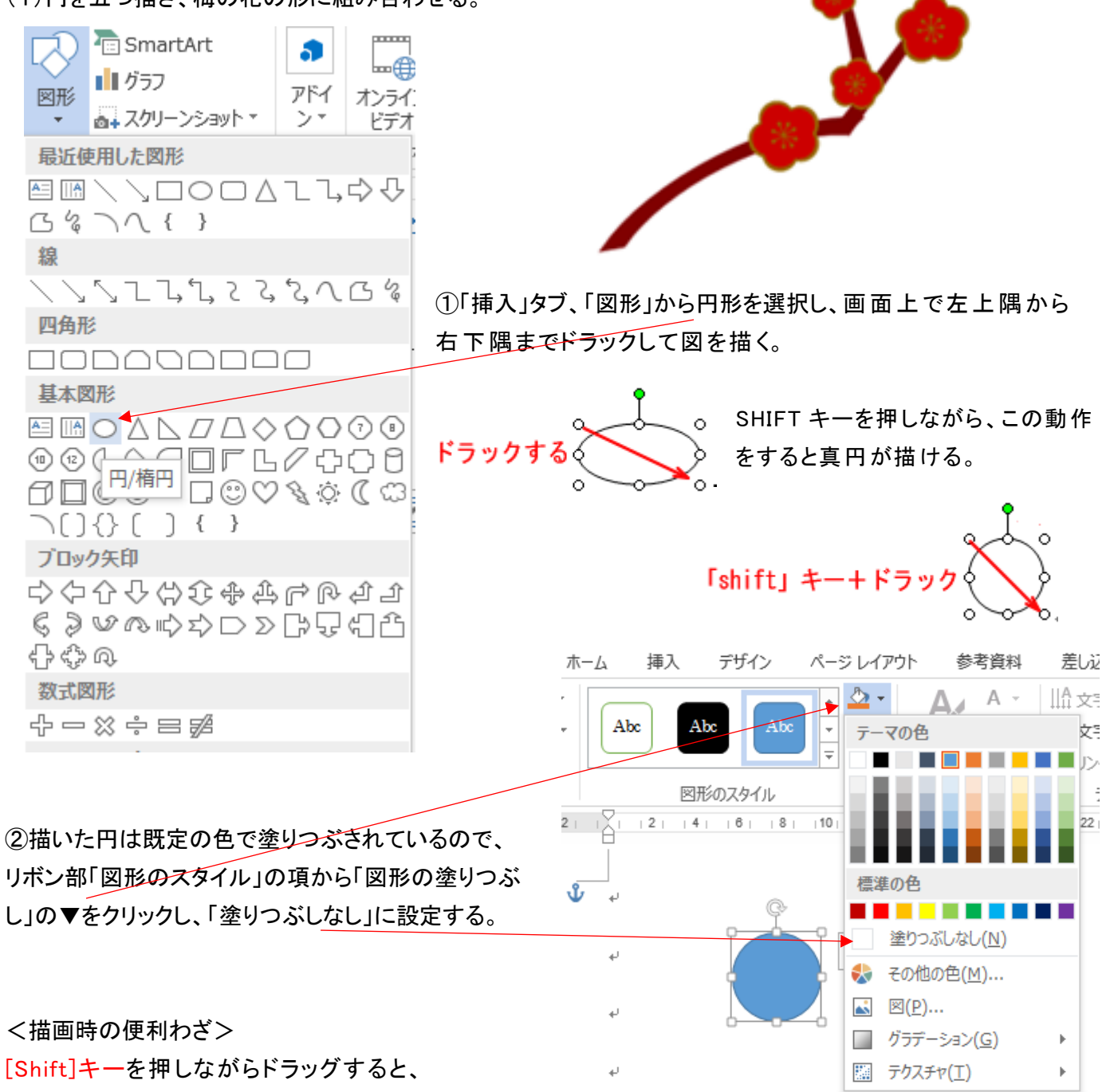

- ・直線や矢印は水平や垂直などが容易にける。
- ・四角や円の場合は、真円や正方形が描ける。
- ・その他の形状は基本形状の縦横比 を保 って描ける。

[Ctrl]キーを押しながらドラックすると中心 を基点に四角や円が描ける。

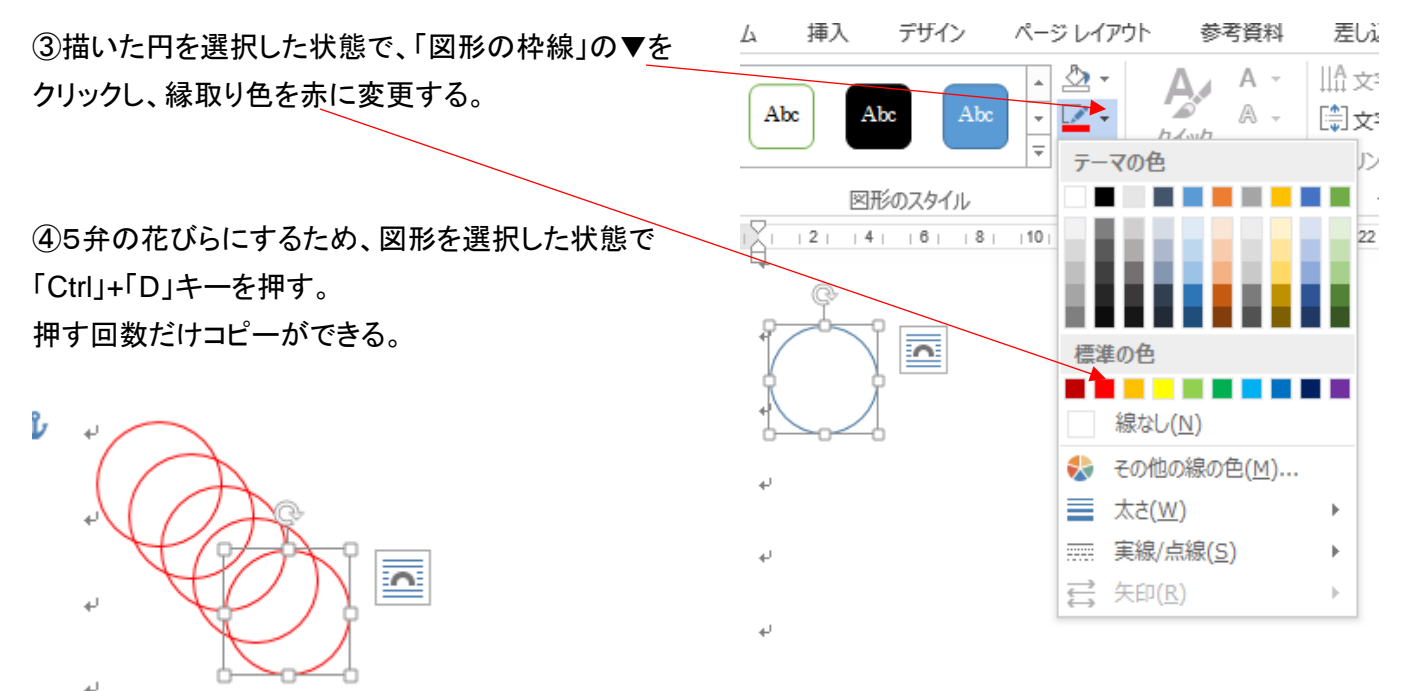

⑤5弁を正五角形に配置するため下絵としての正五角形を、図形の挿入を用いて作画する。

(円の直径の1.5倍程度の5角形を描くとよい)

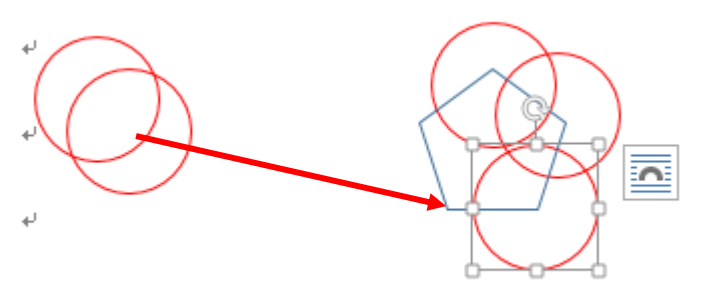

츠

⑥円を選択して、円の中心が5角形の頂点に来るように ドラッグして、順次配置する。

(円の中心は図形選択時のハンドルが付いた四角枠線 の小さい□の交点が中心なので、目安とすると良い)

⑦5個を移動し終わったら、5角形を選択し、 「DELETE」きーで削除する。

⑧花びらを一つクリックし選択した後、「Ctrl」キーを押しながら他の4つを 順次クリックして5つの花びらを全て選択する。

⑨この状態で「図形の塗りつぶし」で赤色(その他の色から茶色系の赤 など、任意の色)を選択して塗つぶす。

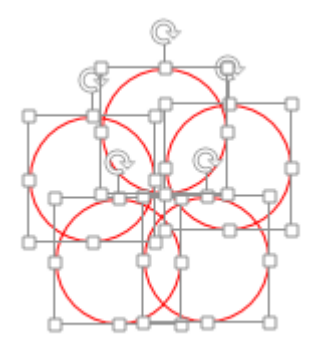

⑩この状態(5個の花びらが選択されている)で、リボンの配置の項目から グループ化の▼を選択して、グループ化をクリックする。

> 通門ノ ル 加藤治朗 -Ł 表示 H. □前面へ移動 冔 **A** tπ 퇩 □ 背面へ移動 ▼ サノゴ 文字列の 立置 < 1) 3 → 5 → 5 → オブジェクトの選択と表示 | 1 + グループ化(G) 配置 「」 グループ解除(U)  $1 - 30$  $134 +$  $132 +$  $+36 +$  $+38 +$  $|40|$  $|42|$   $|44|$   $|45|$

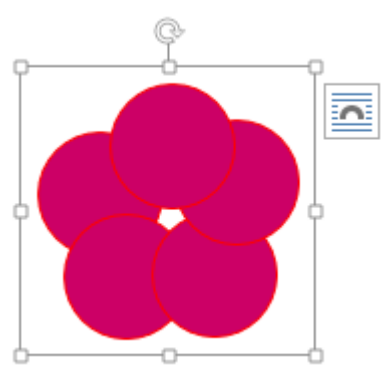

左図の様に5弁のの花びらが一つの花として図形化される。

(2)次にグループ化した花をコピーして、元の花(下側)の色を縁取りの色(例えば茶色)に変える。 ①もとの花を選択し、「Ctrl」を押しながらドラッグするとその位置にコピーされる。

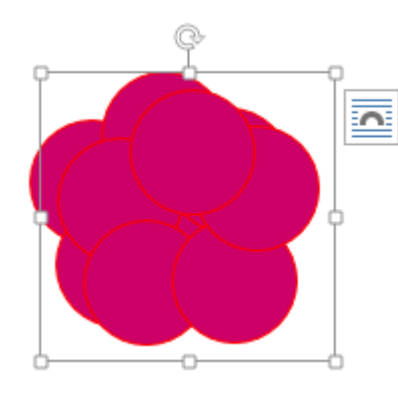

②コピーした図の色を縁取りの色にするため、例えば茶色に塗りつぶ す。(「図形の塗りつぶし」機能を活用する)

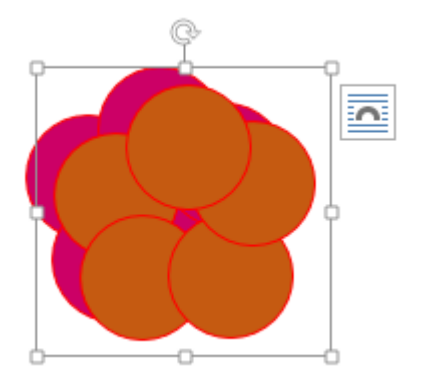

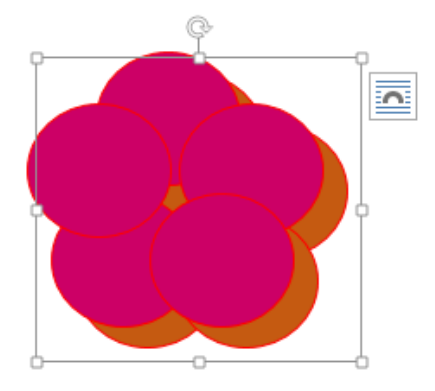

③茶色にした図形を背面にし、赤色の花を前面するため、リボン部の配置の 項の「背面に移動」の▼をクリックし、「背面へ移動」をクリックする

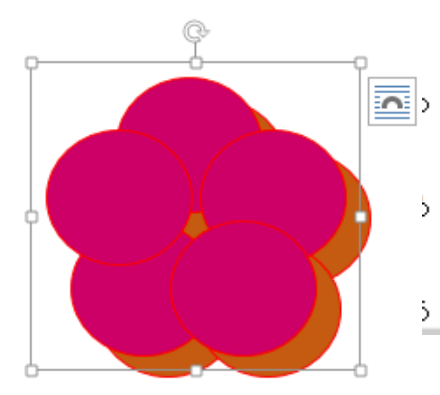

④内側の花(赤色)を選択する。選択できたかどうか確認のため、 少しドラック(クリックしたまま動かしてみるとわかる)

⑤角の□にカーソルを合わせて外側の花(茶色)より一回り小さくする。

⑥この時左右、上下を均等に動かさないと、比率が崩れてしまうので 注意を要する。

⑦ピタリと重なるようにドラッグする。

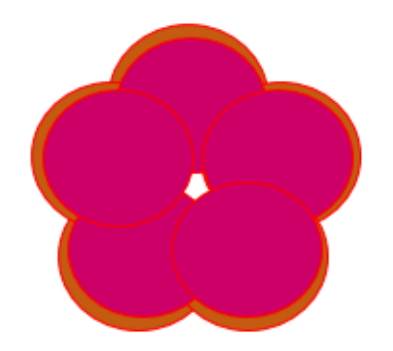

(3)めしべを作る ①図形を活用し、(円と線)作図し、色を付ける。 ○と線をグループ化しておく。

②適当な本数をコピー(Ctrl+D)し、ハンドルマークを使用して図形の根元を中心に放射状に配置する。

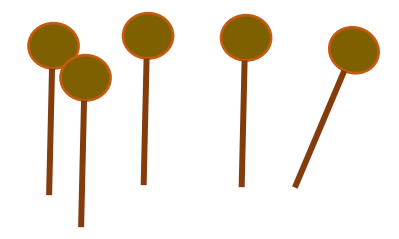

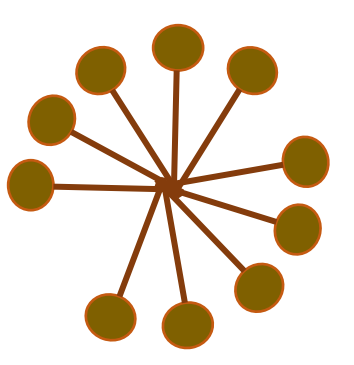

⑤円形に配置したら後、全体をグループ化した後、サイズを 花に合わせて縮小し、中心に配置する。

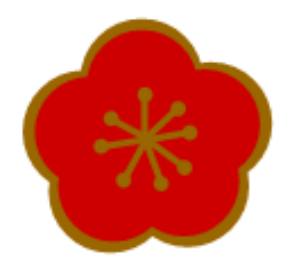

(4)梅の蕾を作図する。 ①図形から月形を二つ描き、少しずらす。

②その上に楕円を二つ、同様に少しずらして重ねる。

③楕円1を赤、楕円2を茶色ががった赤、額を茶色で塗りつぶす。

④各部分の図を選択(CTRL を押しながら図をクリックする)し、 「書式」タブの配置の項から、グループ化をクリックして一つの図 としてまとめる。

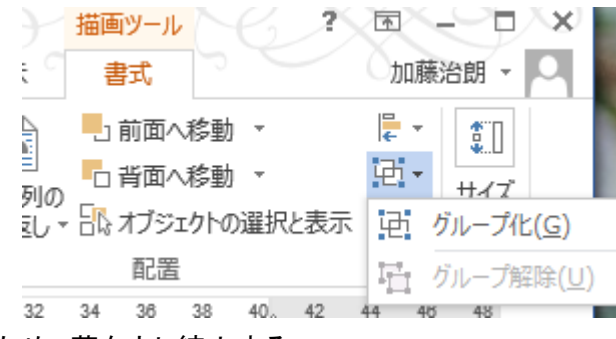

⑤花と蕾のサイズを調整するため、蕾を少し縮小する。 (図の角の〇にカーソルを合わせてサイズを変更する。)

(5)全体を構成する(花と蕾を配置する)

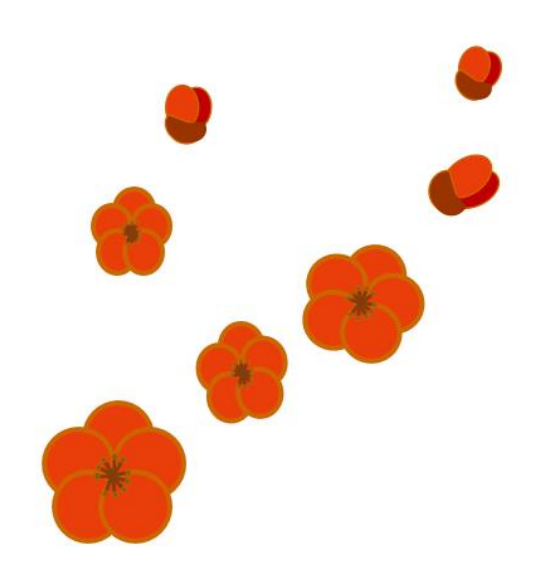

①花のサイズをそれぞれ適宜変更して配置する。

②蕾も同様にサイズを変え、回転させたりして配置する。

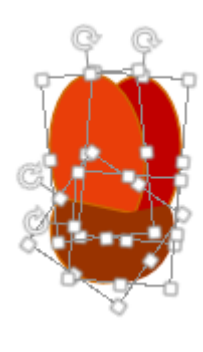

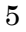

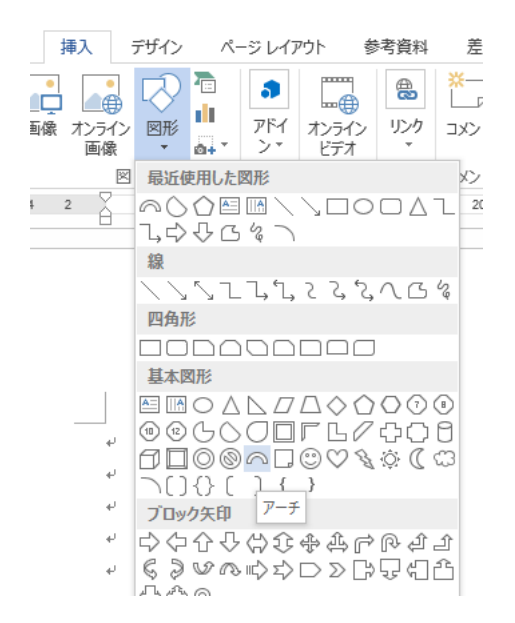

④アーチを細

長く伸ばし、ハンドル部分にカーソルを当てて回転させ、枝 の位置に配置する。

⑤次に△を選択、挿入し、細く伸ばして、枝の先にする。

⑥枝部分の「枠線はなし」、塗りつぶし色は焦げ茶 色にする。

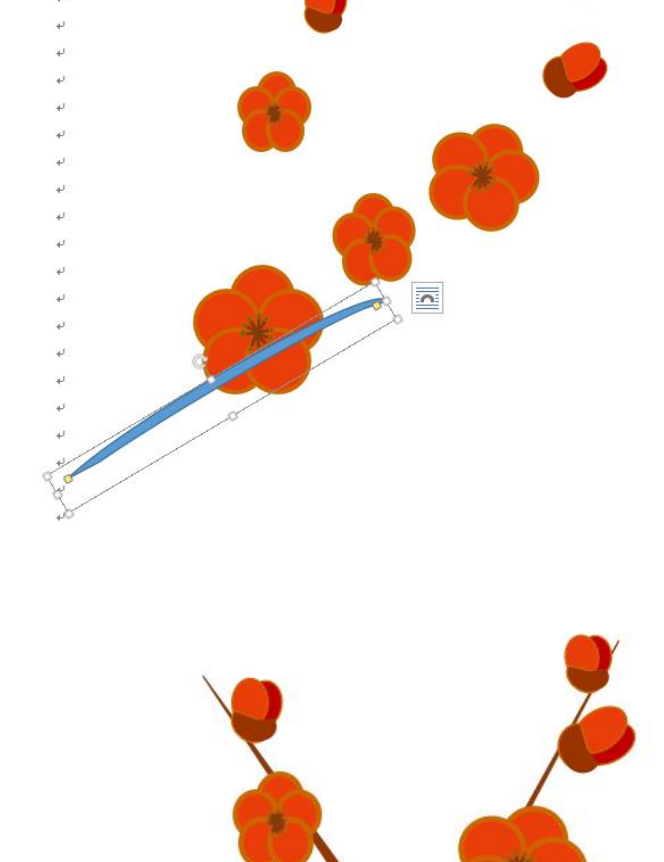